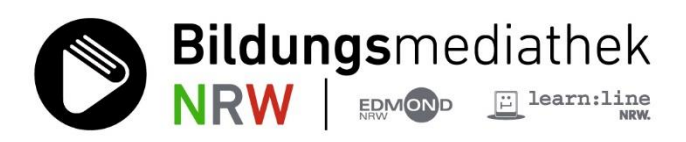

### **Medien mit H5P interaktiv gestalten**

H5P ist eine freie und quelloffene Software. Sie ermöglicht es, interaktive Elemente an ausgewählten Stellen im Film einzubinden ‐ bspw. eine Multiple Choice Frage, einen Lückentext, Ja‐Nein‐Fragen oder einen Link mit weiterführenden Informationen etc.

H5P ist in die Bildungsmediathek NRW integriert und damit sofort nutzbar. Urheberrechtliche Bestimmungen werden berücksichtigt. Medien, die nicht editiert - also interaktiv aufbereitet - werden dürfen, sind als solche erkennbar. Sie weisen in der Funktionszeile unterhalb der Kurzbeschreibung keinen H5P-Button auf.

### **Medium suchen und in H5P einfügen**

Geben Sie den Suchbegriff in die Suchleiste ein, klicken Sie auf die Lupe oder drücken Sie die Enter-Taste. Das Suchergebnis erscheint mit den bekannten Funktionalitäten wie **Streamen**, **Download** und **Zu Medienlisten hinzufügen**.

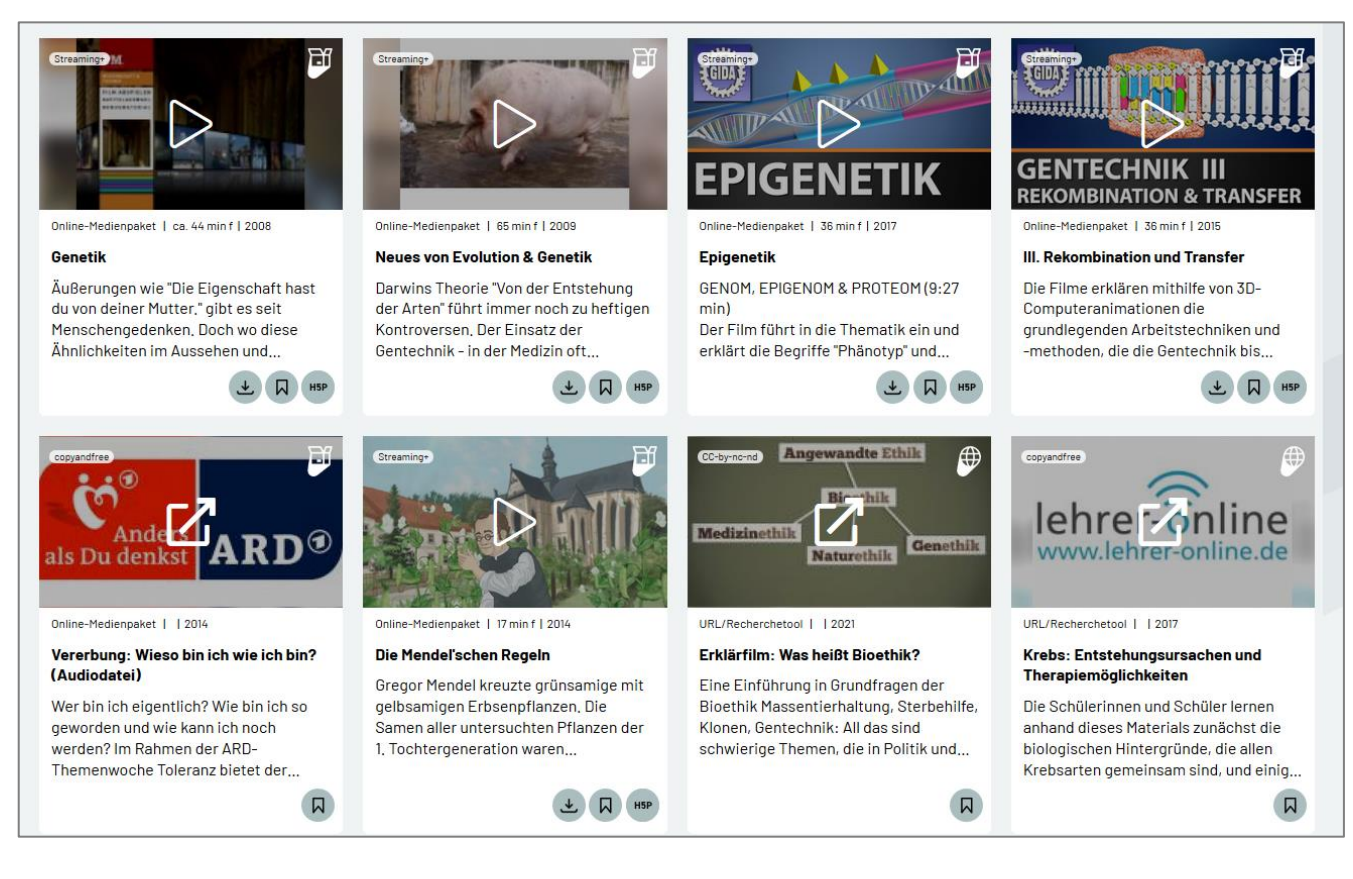

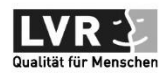

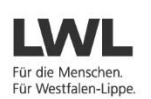

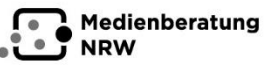

Ministerium für **Schule und Bildung** des Landes Nordrhein-Westfaler

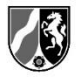

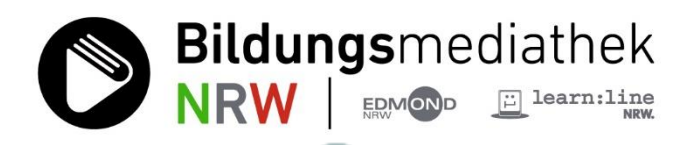

Klicken Sie bei einem Medium Ihrer Wahl auf den H5P-Button.

Die Mediendetail-Ansicht mit den bibliographischen Daten zum Medium wie Laufzeit, Produktionsjahr, Kurzbeschreibung etc. öffnet sich. Unterhalb der Inhaltsangabe befindet sich der Button **Filmclips**. Klicken Sie ihn an, der Hauptfilm sowie die einzelnen Filmsequenzen werden aufgelistet.

Wählen Sie aus dieser Auflistung den Filmclip aus, zu dem Sie interaktive Lernmaterialien erstellen wollen. Klicken Sie auf den H5P-Button. Das folgende Fenster öffnet sich.

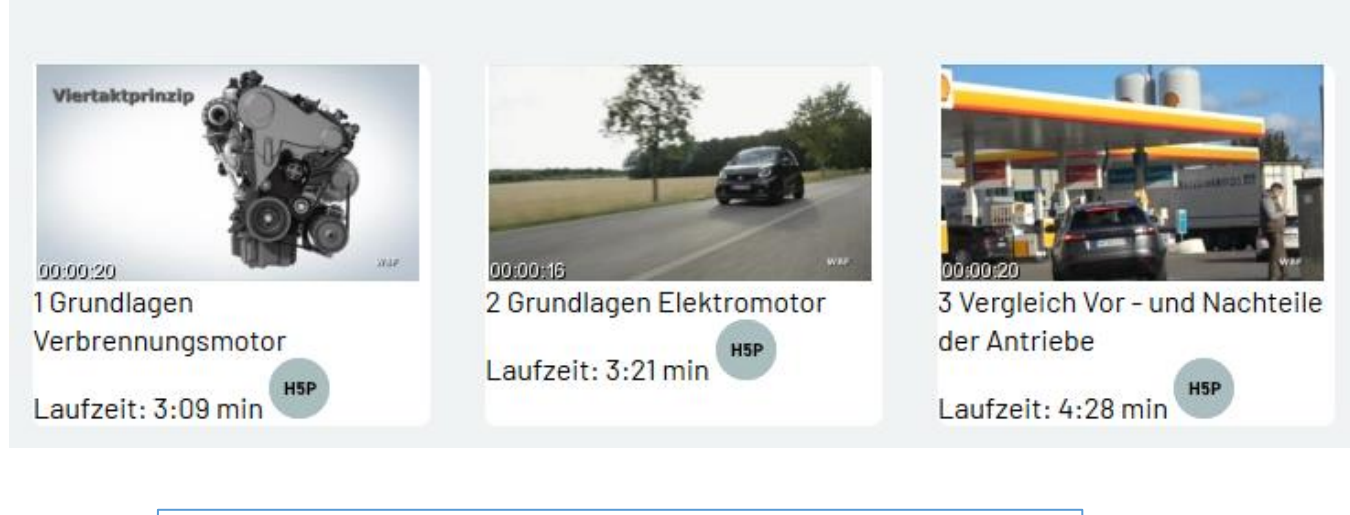

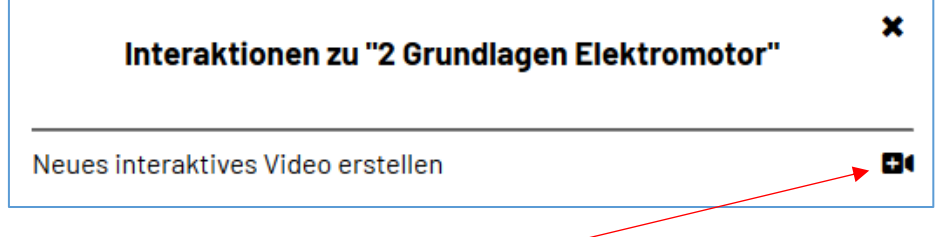

Bekräftigen Sie Ihren Wunsch, ein interaktives Video zu erstellen, indem Sie rechts auf das Pluszeichen klicken. Der Filmclip wird aus der Bildungsmediathek NRW in das H5P-Arbeitsfenster übertragen.

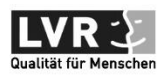

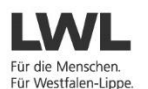

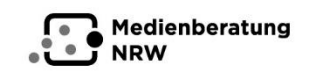

Ministerium für Schule und Bildung<br>des Landes Nordrhein-Westfale

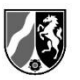

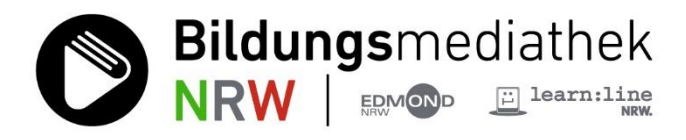

# **Interaktionen hinzufügen**

Ein Dialogfenster erscheint, das Sie standardmäßig zum Modul **Interactive Video** führt. Geben Sie dem Overlay ‐ also Ihrem interaktiven Video - einen

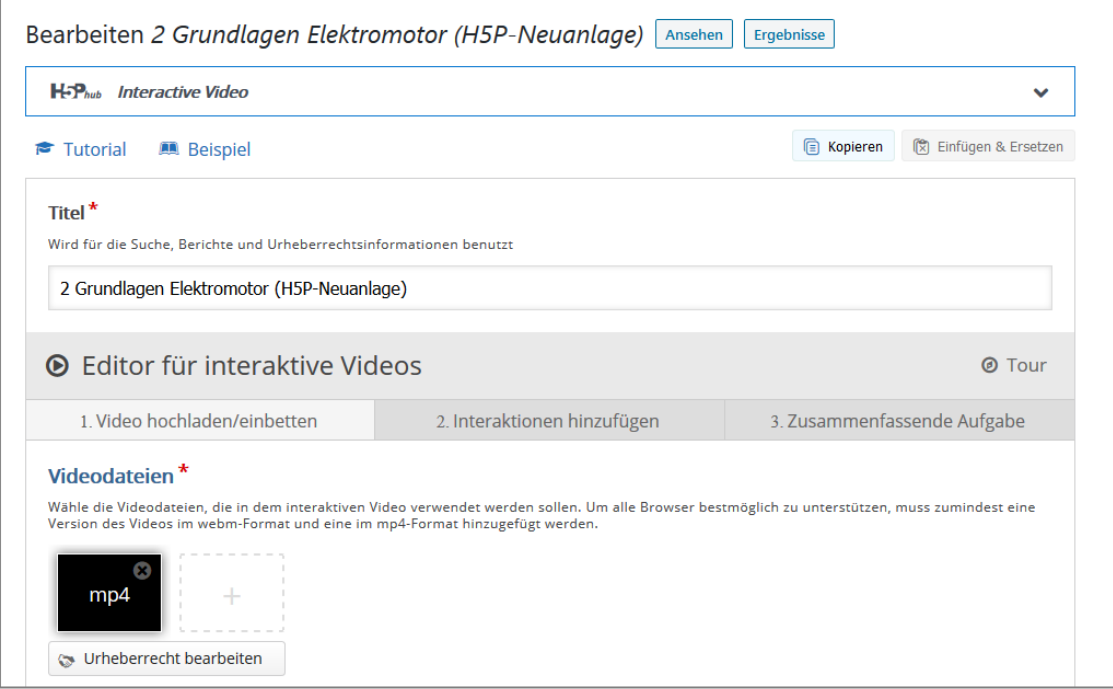

Namen und überschreiben Sie den voreingestellten Titel des Clips und seinen Zusatz "H5P‐Neuanlage". Klicken Sie anschließend auf **Interaktionen hinzufügen**. Der Filmclip wird nachgeladen, was in Einzelfällen einen kurzen Moment dauern kann.

Oberhalb des Films erscheint eine Werkzeugleiste, die verschiedene Möglichkeiten bietet, um einen Filmclip interaktiv zu gestalten. Die Symbole haben ‐ von links nach rechts betrachtet ‐ folgende Bedeutung:

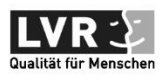

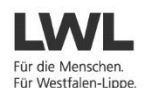

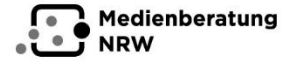

Ministerium für<br>Schule und Bildung<br>des Landes Nordrhein-Westfalen

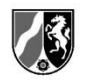

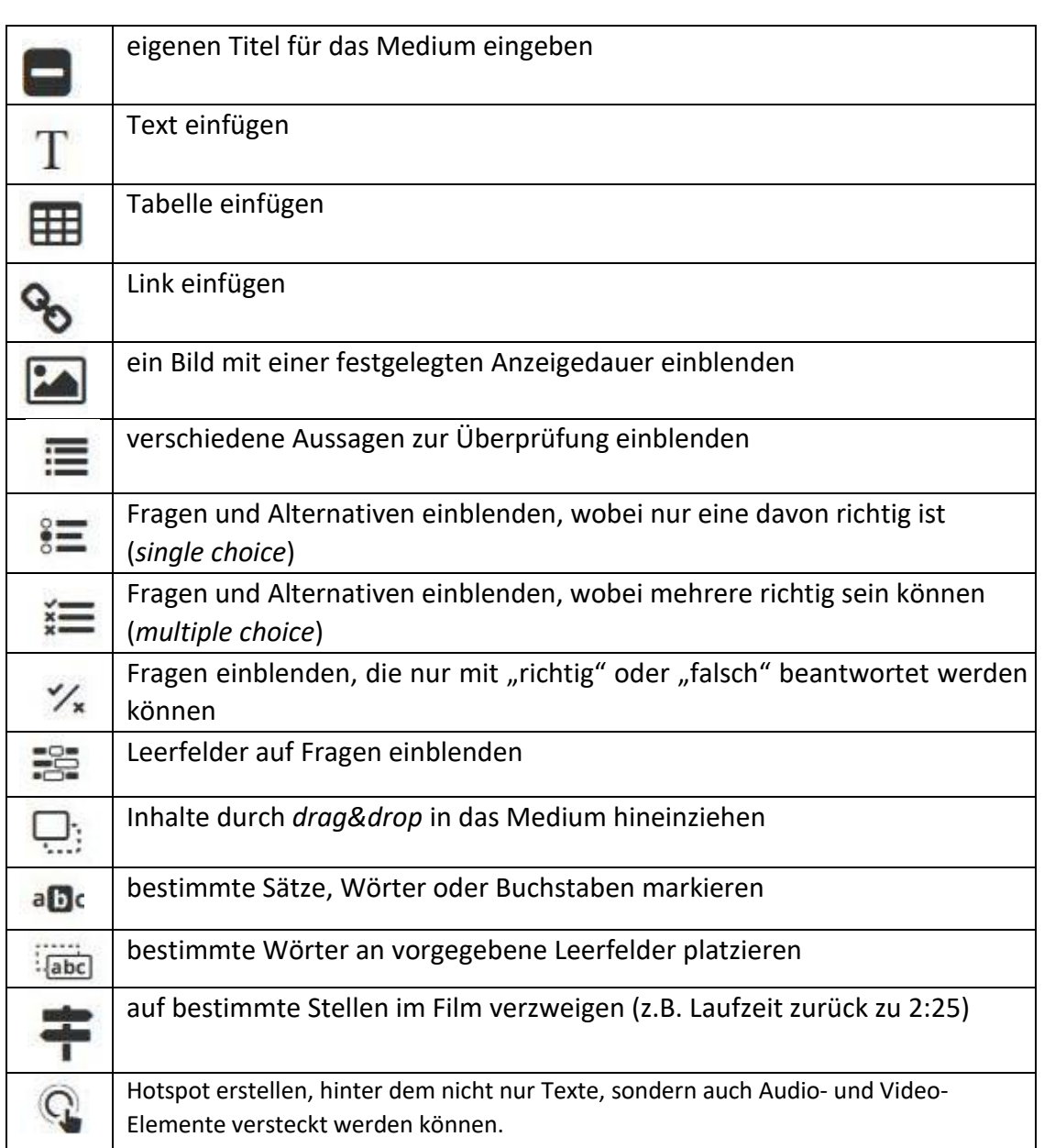

Es gibt zahlreiche Werkzeuge, um einen Clip nach eigenen methodischen Vorstellungen und didaktischen Notwendigkeiten interaktiv aufzubereiten. Das grundlegende Vorgehen wird an zwei Beispielen veranschaulicht:

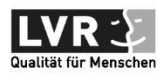

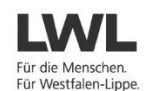

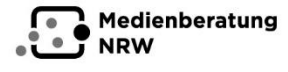

Ministerium für<br>Schule und Bildung<br>des Landes Nordrhein-Westfalen

**Bildungsmediathek** 

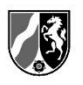

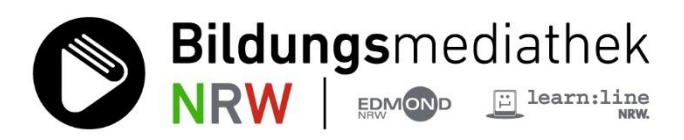

## **Einen Link als Interaktion einfügen**

Wenn Sie an einer bestimmten Stelle im Film einen Link einblenden wollen, müssen Sie zunächst an die gewünschte Stelle navigieren und dort den Clip anhalten. Wählen Sie dann aus der Werkzeugleiste oberhalb des Clips den Interaktionstyp **Link einfügen** (viertes Symbol von links) aus.

Ein Fenster erscheint, in dem Sie festlegen können, wie lange der Link eingeblendet werden soll, ob der Clip gestoppt werden soll und wie seine URL lautet etc.

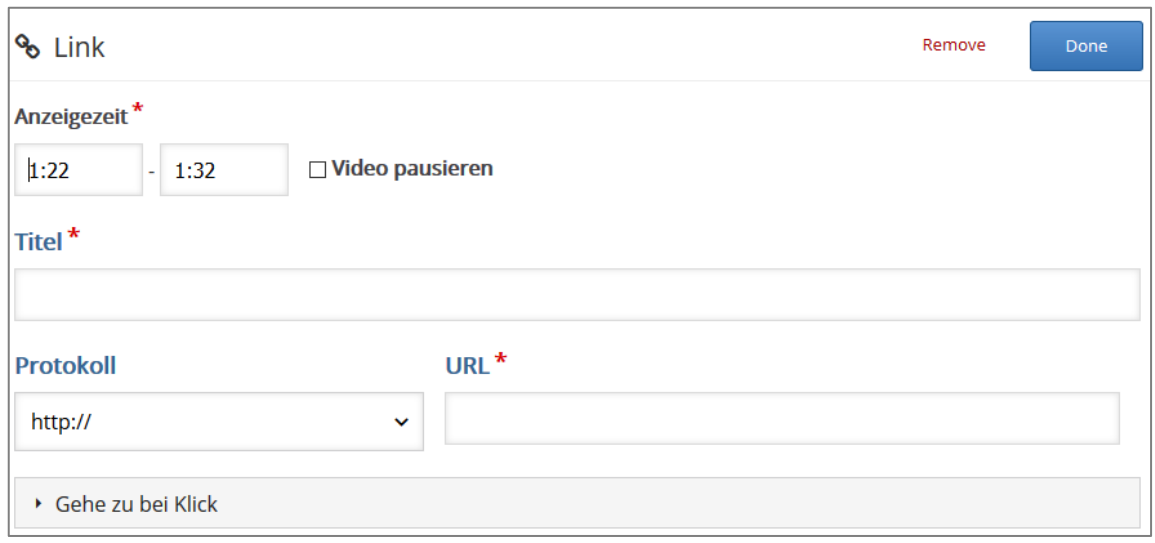

Für den Fall, dass der Link länger als 10 Sek. im Bild erscheinen soll, müssen Sie die zweite Anzeigezeit überschreiben. Soll der Clip automatisch gestoppt werden, setzen Sie das Häkchen vor **Video pausieren**. Geben Sie dem Link einen Titel und tragen Sie die URL ein. Klicken Sie auf **Done** und anschließend (oben rechts) auf **Aktualisieren**.

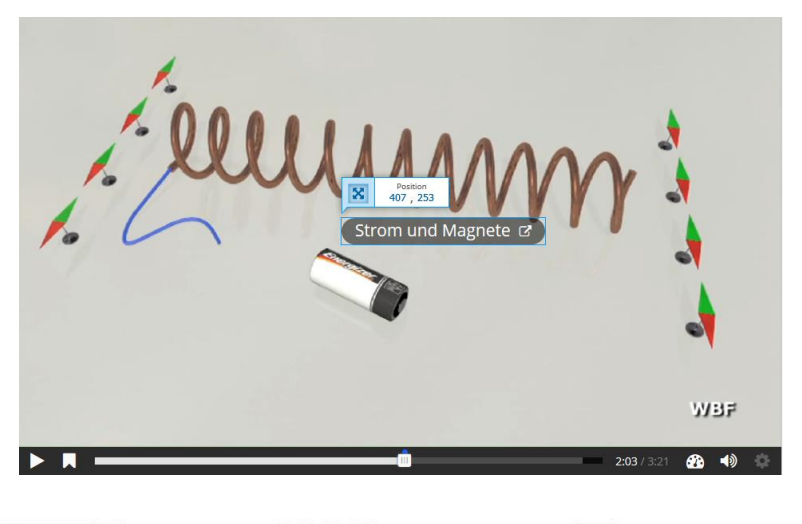

An der gewählten Stelle im Clip erscheint ein Interaktionssymbol - hier mit dem Titel "Strom und Magnete" und in der Zeitleiste unten ein farbiger Punkt. Er zeigt an, dass zu diesem Zeitpunkt eine Interaktion im Film vorliegt.

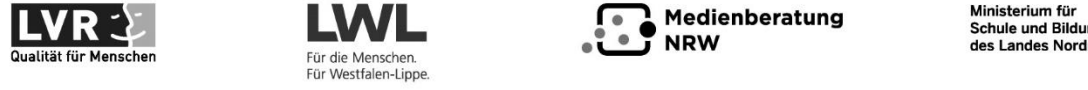

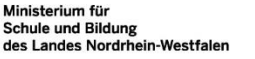

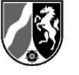

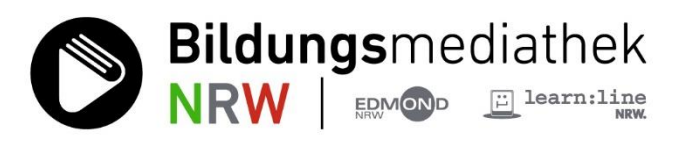

## **Multiple‐Choice‐Fragen einfügen**

Navigieren Sie mittels Scrollbalkens an die gewünschte Stelle im Film und wählen Sie aus der Werkzeugleiste oberhalb des Clips den Interaktionstyp **Multiple‐Choice‐Frage** (achtes Symbol von links) aus. Ein Dialogfenster erscheint, das Sie bitte wie folgt bedienen:

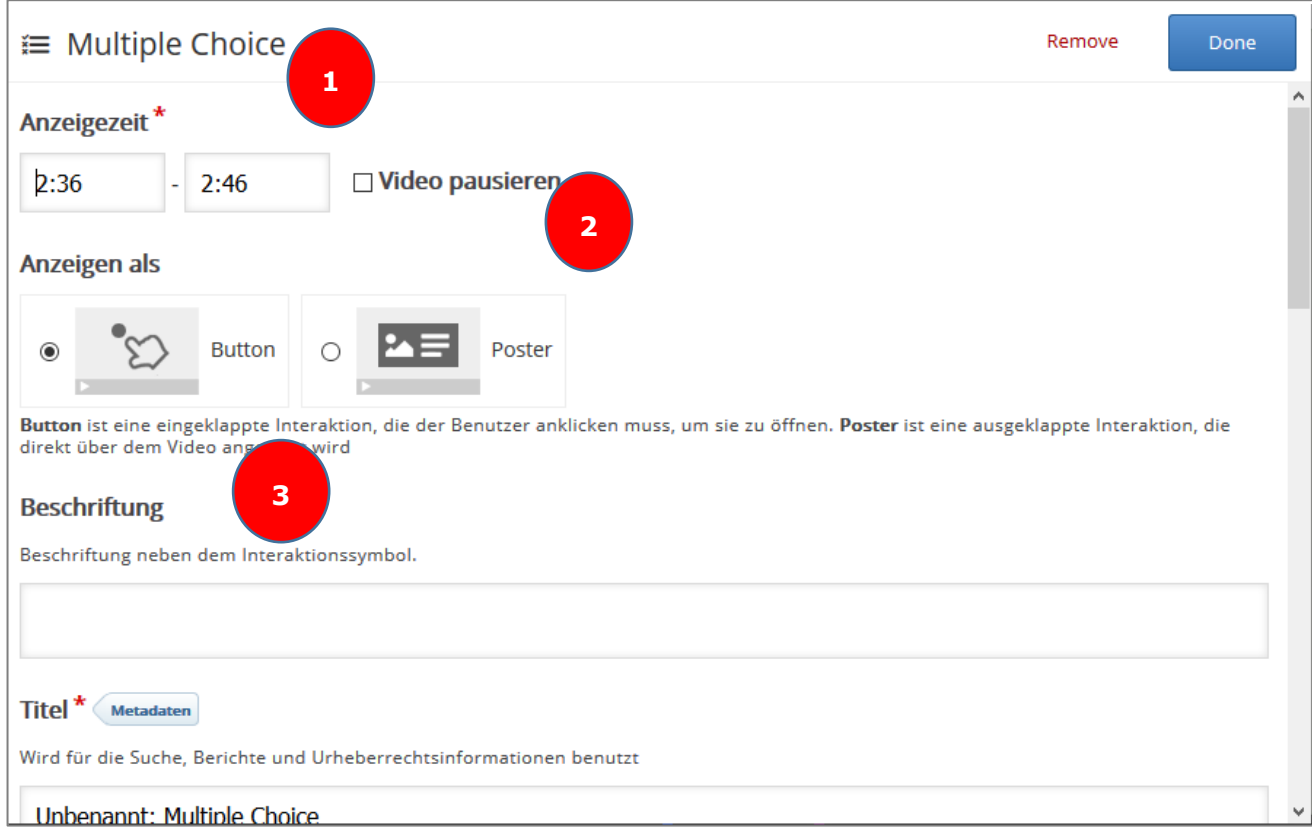

- $\rightarrow$  Überschreiben Sie die zweite Anzeigezeit (1), wenn die Frage länger oder kürzer als die voreingestellten 10 Sek. eingeblendet werden soll.
- → Aktivieren Sie den Videostopp (2), indem Sie das Häkchen vor **Video pausieren** setzen. Der Videostopp ist grundsätzlich zu empfehlen. Entsprechend kann unter 1 die Anzeigezeit kurzer gewählt werden, z.B. eine Sekunde (0:01).
- $\rightarrow$  Geben Sie dem Interaktionssymbol Button (3) einen Titel.

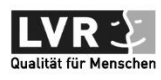

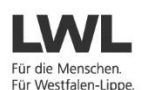

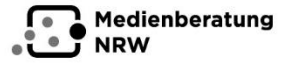

Ministerium für<br>Schule und Bildung<br>des Landes Nordrhein-Westfalen

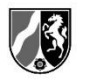

**Bildungsmediathek** 

 $\rightarrow$  Tragen Sie Ihre Frage in das dafür vorgesehene Feld (4) ein.

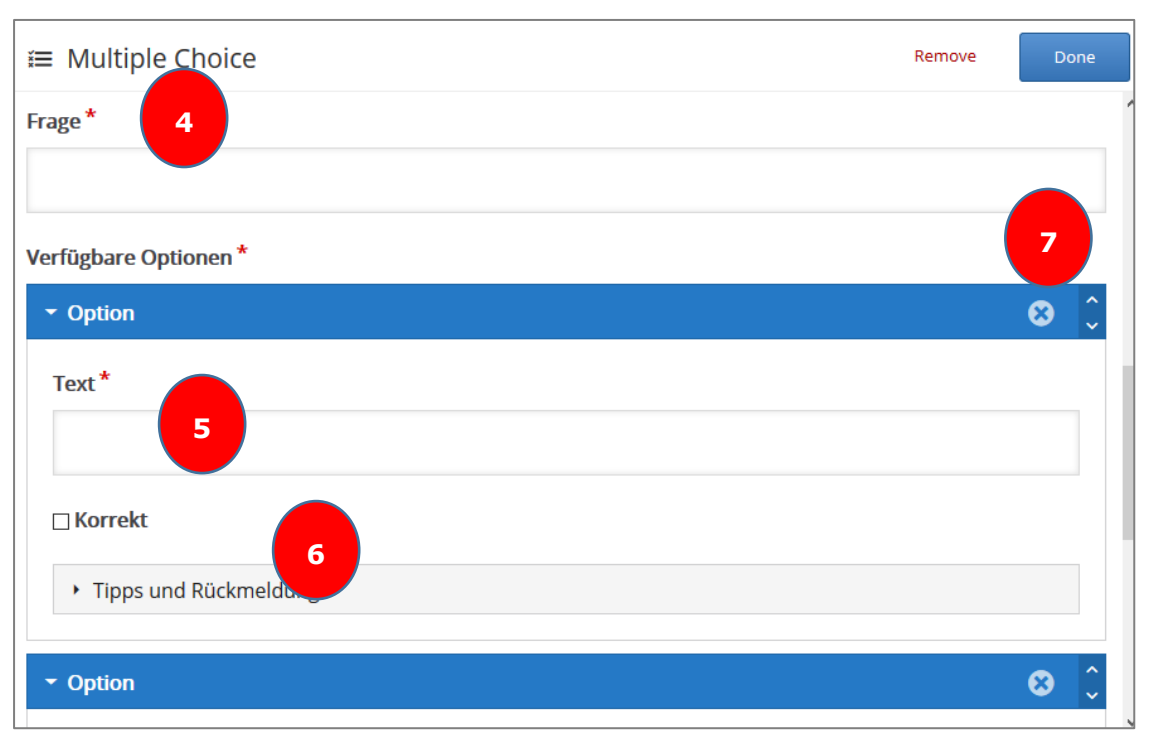

- → Fügen Sie die Antworten jeweils als Option hinzu (5) und machen Sie eine Angabe, ob die Antwort richtig ist oder nicht (6).
- → Ändern Sie ggf. die Reihenfolge der Antwortoptionen (7).
- → Versehen Sie zusätzlich jeder Antwortoption mit **Tipps und Rückmeldung**  (optional).

Klicken Sie zum Abschluss auf **Done** und dann oben rechts auf **Aktualisieren**.

Ihre Multiple Choice Frage erscheint als Interaktion an der gewünschten Stelle im Film.

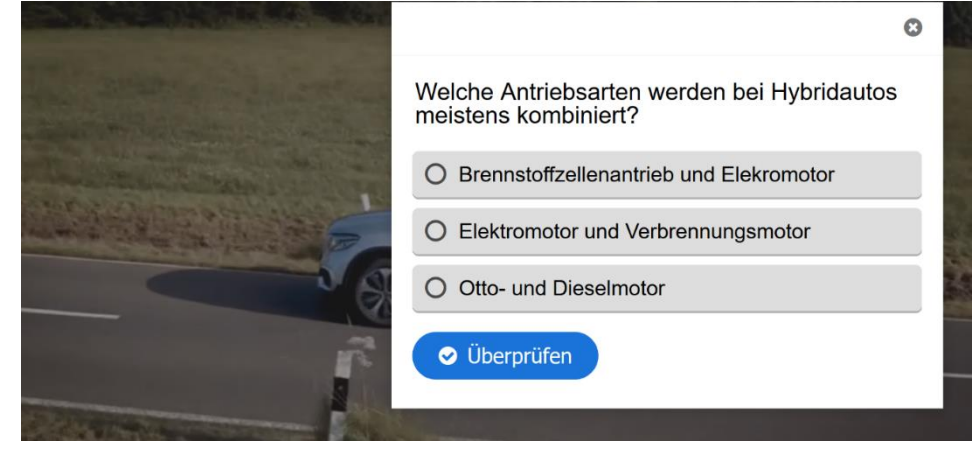

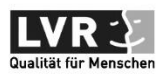

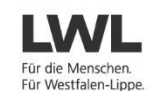

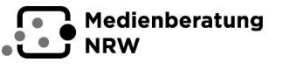

Ministerium für Schule und Bildung<br>Schule und Bildung<br>des Landes Nordrhein-Westfalen

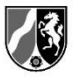